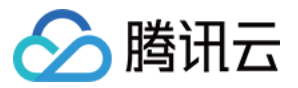

# 数据脱敏 快速入门

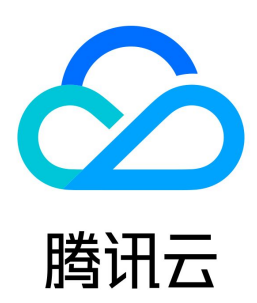

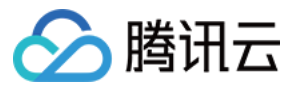

【版权声明】

©2013-2024 腾讯云版权所有

本文档(含所有文字、数据、图片等内容)完整的著作权归腾讯云计算(北京)有限责任公司单独所有,未经腾讯云事先明确书面许可,任何主体不得以任何形式 复制、修改、使用、抄袭、传播本文档全部或部分内容。前述行为构成对腾讯云著作权的侵犯,腾讯云将依法采取措施追究法律责任。

【商标声明】

## △腾讯云

及其它腾讯云服务相关的商标均为腾讯云计算(北京)有限责任公司及其关联公司所有。本文档涉及的第三方主体的商标,依法由权利人所有。未经腾讯云及有关 权利人书面许可,任何主体不得以任何方式对前述商标进行使用、复制、修改、传播、抄录等行为,否则将构成对腾讯云及有关权利人商标权的侵犯,腾讯云将依 法采取措施追究法律责任。

【服务声明】

本文档意在向您介绍腾讯云全部或部分产品、服务的当时的相关概况,部分产品、服务的内容可能不时有所调整。 您所购买的腾讯云产品、服务的种类、服务标准等应由您与腾讯云之间的商业合同约定,除非双方另有约定,否则,腾讯云对本文档内容不做任何明示或默示的承 诺或保证。

【联系我们】

我们致力于为您提供个性化的售前购买咨询服务,及相应的技术售后服务,任何问题请联系 4009100100或95716。

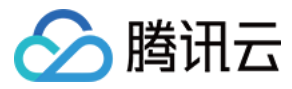

## 快速入门

最近更新时间:2024-01-23 16:53:21

本文将为您介绍如何进入数据脱敏 SaaS 型控制台。

#### 前提条件

已购买 [数据脱敏 SaaS 型](https://cloud.tencent.com/document/product/882/20024#.E6.95.B0.E6.8D.AE.E8.84.B1.E6.95.8F-saas-.E5.9E.8B)。

#### 操作步骤

#### 授权服务

1. 登录 [数据脱敏控制台](https://console.cloud.tencent.com/dmask),单击立即进入。

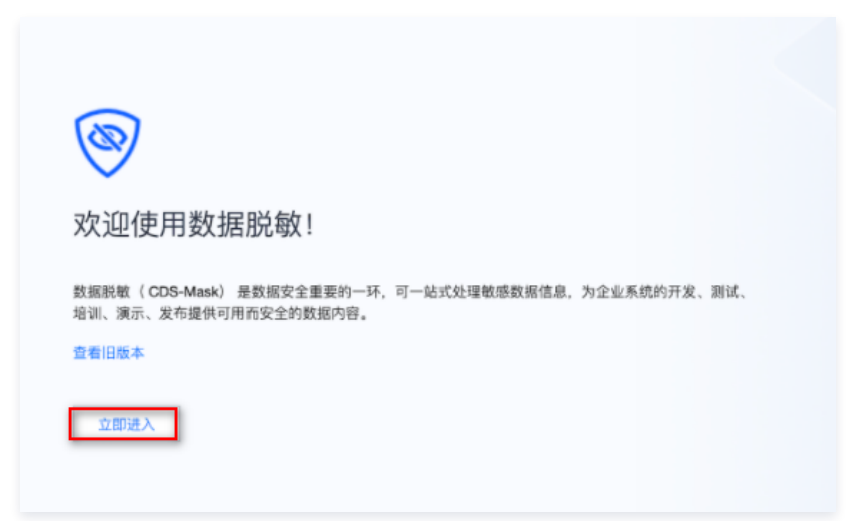

2. 进入数据脱敏服务后,单击任一页面,即会提出授权提示,单击**去授权**,进入角色管理页面。

### 说明 数据脱敏需要帮助企业拉取数据资产、读取资产信息、处理资产数据,需要得到您的授权许可。

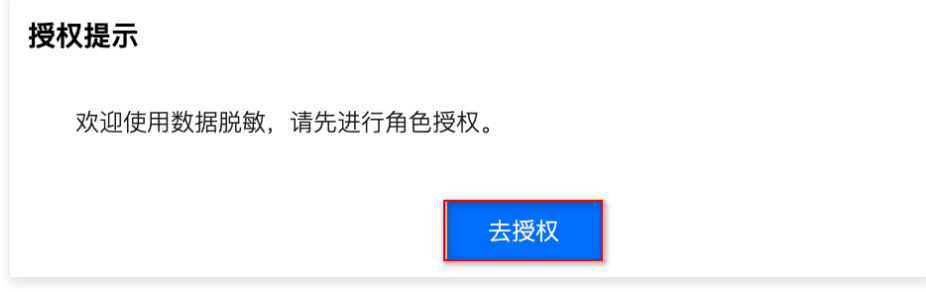

3. 在角色管理页面,请阅读角色及策略说明,单击**同意授权**后完成授权,可正常使用数据脱敏服务。

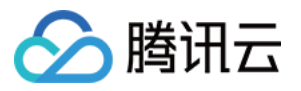

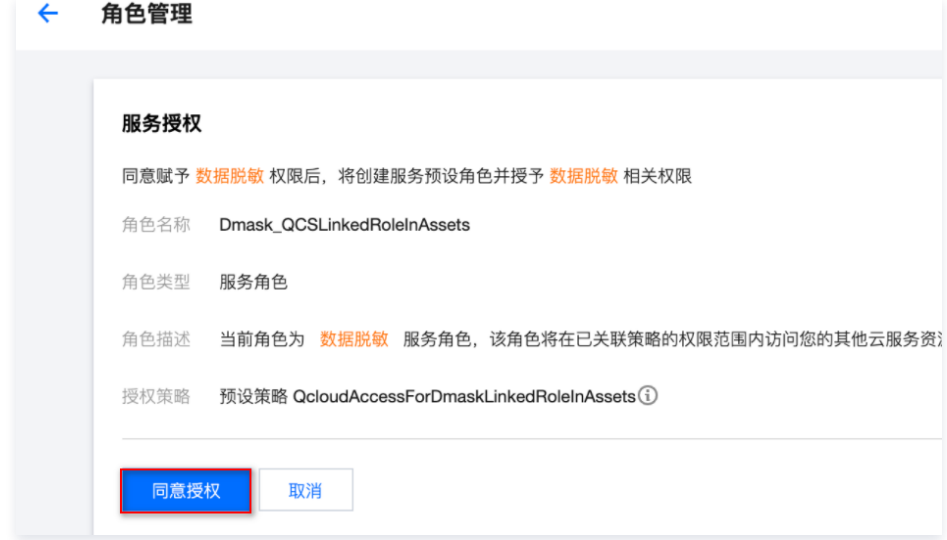

#### 添加数据源

1. 登录 [数据脱敏控制台](https://console.cloud.tencent.com/dmask),单击立即进入。

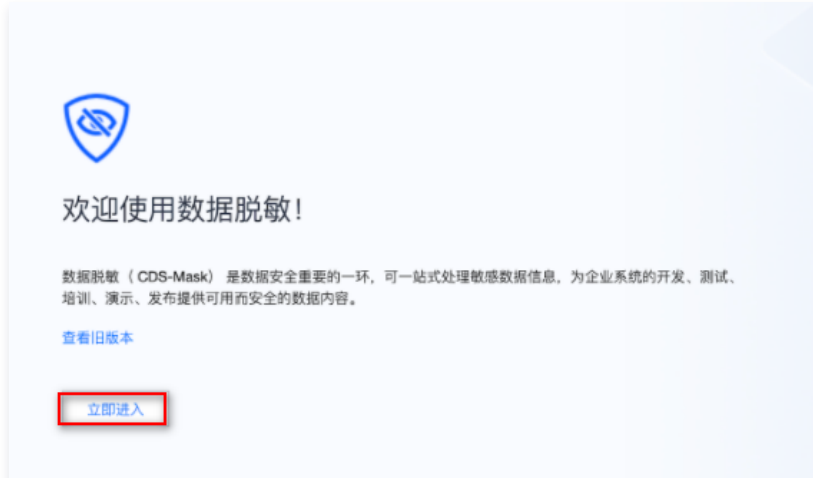

2. 进入数据脱敏服务后,在左侧导航栏中,单击**数据源**,管理数据资产的授权信息。

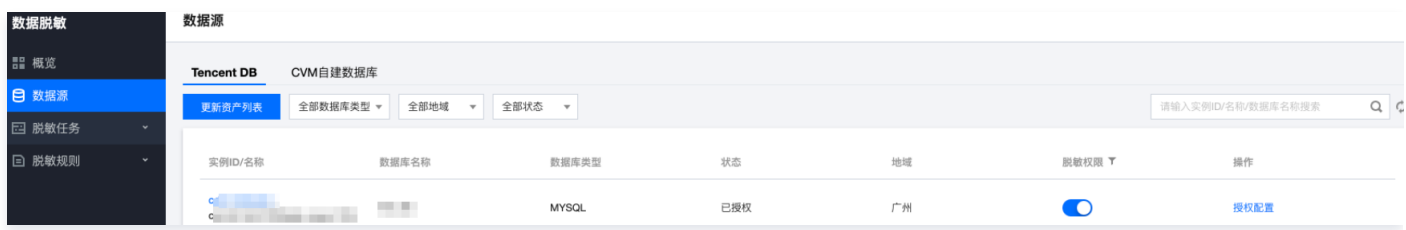

- 3. 若已开通 [数据安全治理中心,](https://cloud.tencent.com/document/product/1087/35082)则可自动从数据安全治理中心拉取数据资产及授权信息(含 TencentDB 和 CVM 自建数据库 )。
- 4. 若未开通数据安全治理中心,您可自行添加资产。在 TencentDB 页面,单击**更新资产列表**列表更新后,单点操作栏中的**授权配置**进行授权配置。

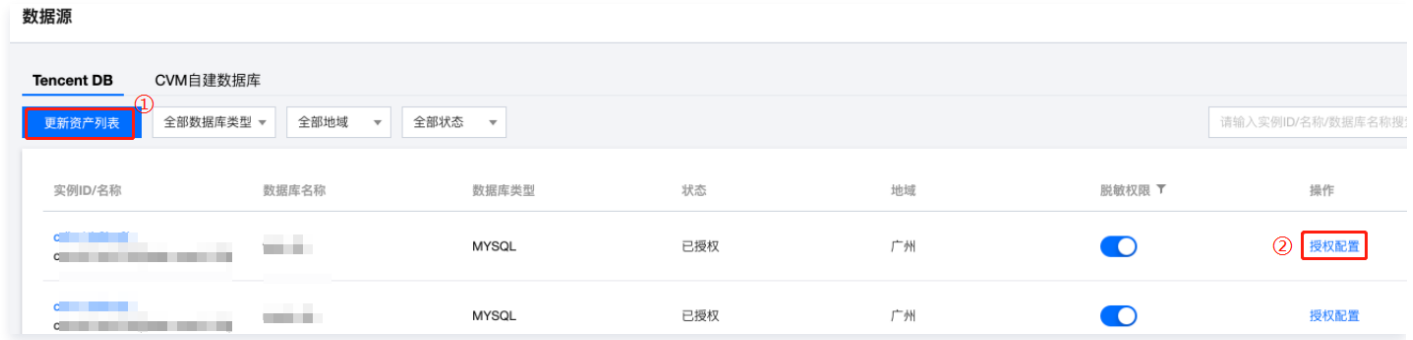

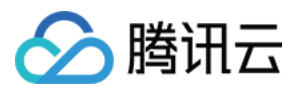

- 5. 单击 CVM 自建数据库, 切换 CVM 自建数据库页面, 可手工添加数据库。
- 6. 在 CVM 自建数据库页面, 单击**添加数据资产**, 在弹出添加数据资产弹窗。

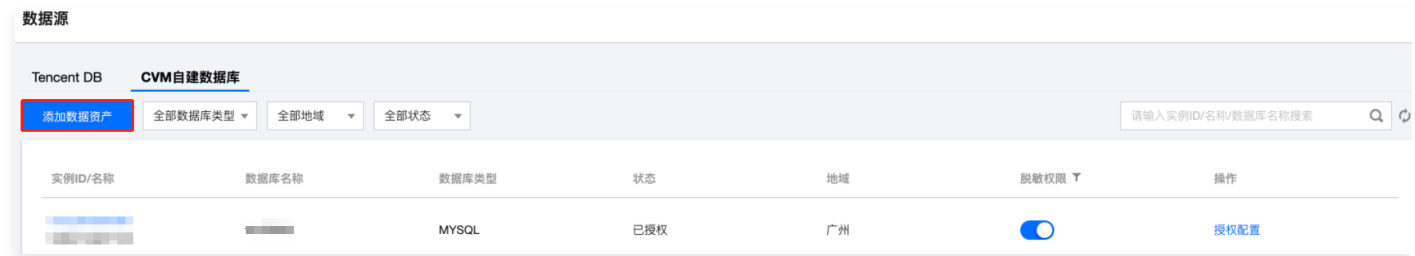

- 7. 在添加数据资产弹窗,选择 CVM,输入对应的信息,即可完成添加及授权。
- 8. 在 CVM 自建数据库页面,单击操作栏中的**授权配置**,可进行配置修改。

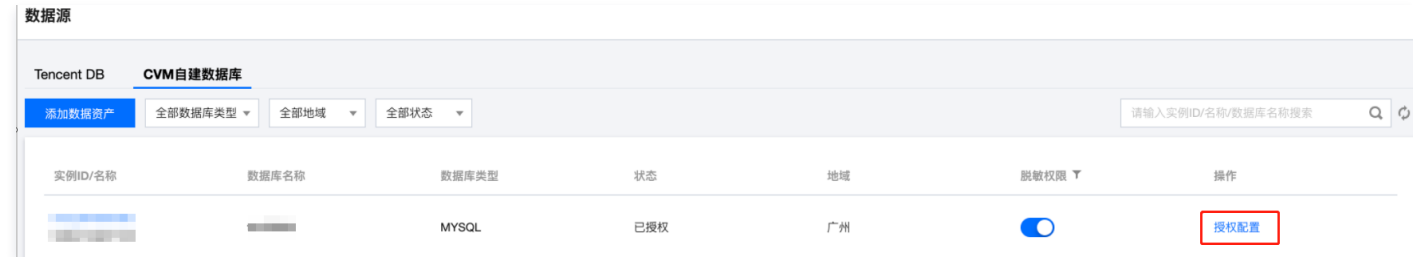

#### 创建脱敏任务

1. 登录 [数据脱敏控制台](https://console.cloud.tencent.com/dmask),单击立即进入。

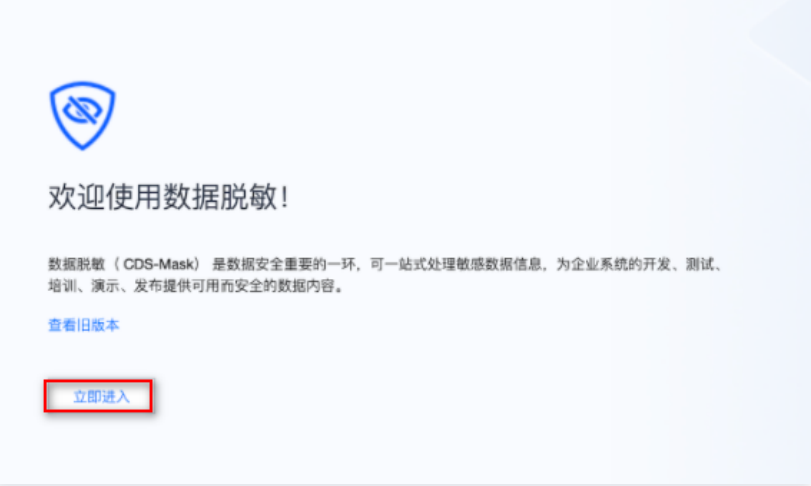

- 2. 进入数据脱敏服务后,在左侧导航栏中,单击**脱敏任务 > 任务管理**,进入任务管理页面。
- 3. 在任务管理页面,单击**新建脱敏任务**,进入新建脱敏任务页面。

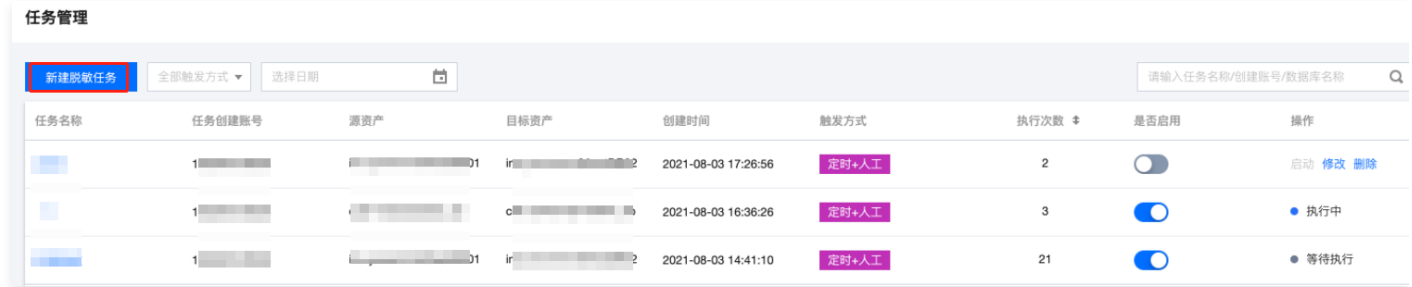

4. 在新建脱敏任务页面,根据任务创建向导提示,分步骤操作,即可完成脱敏任务的创建。

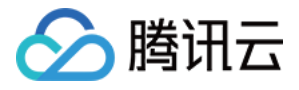

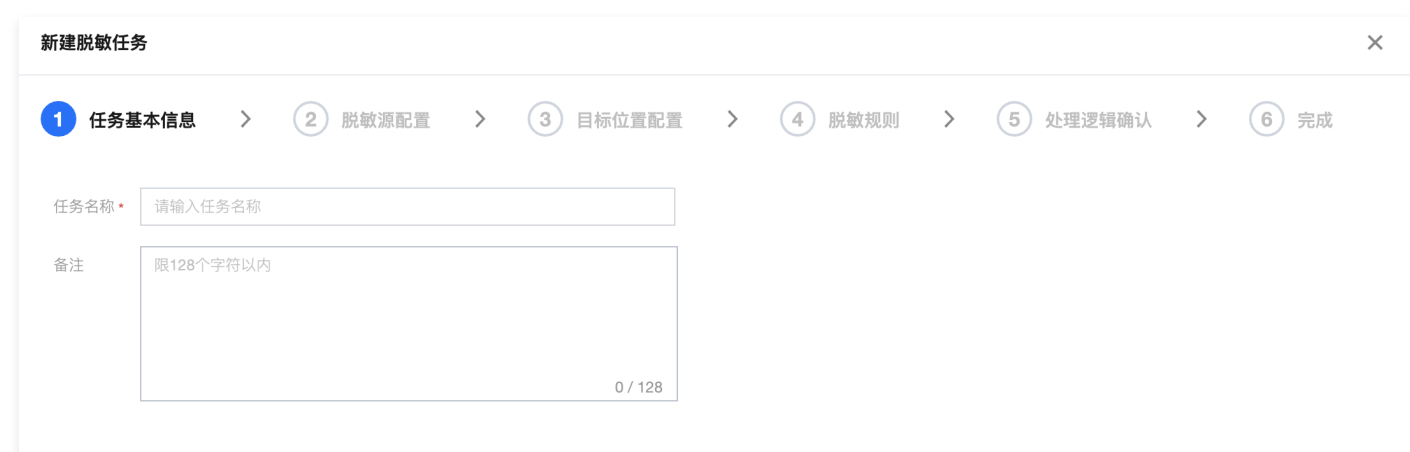

5. 脱敏任务执行完成后,可单击进入**任务运行状况**页面查看任务执行详情,并到脱敏目标库中查看脱敏结果。